## **Инструкция по установке драйверов для считывателей Z-2 (мод. RD\_ALL)/Z-2 USB, Z-2 (мод. MF)/Z-2 USB MF, Z-2 (мод. E HTZ RF)/Z-2 EHR, адаптера Z-2 (мод. E HT Hotel)/Z-2 RF-1996, конвертеров Z-397 (мод. USB Guard)/Z-397 Guard, Z-397 (мод. USB)/Z-397**

**ВАЖНО:** Для **Windows 8-11** нужно обязательно отключить (можно временно) блокировку неподписанных драйверов. Как это сделать - описание внутри архива с драйверами. (Файлы: «Установка неподписанных драйверов в Windows 8.pdf», «Отключение обязательной проверки подписи драйверов в Windows 10\_v1.pdf», «Отключение обязательной проверки подписи драйверов в Windows 10\_v2.pdf», «Отключение обязательной проверки подписи драйверов в Windows 10 v3.pdf», «Отключение обязательной проверки подписи драйверов в Windows 11 v1.pdf», «Отключение обязательной проверки подписи драйверов в Windows 11 v2.pdf»). Также есть отдельные инструкции в архивах на сайте ironlogic.ru: [Инструкция по отключению](https://ironlogic.ru/il_new.nsf/file/ru_disabling_mandatory_driver_signature_verification_win10.zip/$FILE/disabling_mandatory_driver_signature_verification_win10.zip.)  [обязательной проверки подписи драйверов в Windows 10.;](https://ironlogic.ru/il_new.nsf/file/ru_disabling_mandatory_driver_signature_verification_win10.zip/$FILE/disabling_mandatory_driver_signature_verification_win10.zip.) [Инструкция по отключению](https://ironlogic.ru/il_new.nsf/file/ru_disabling_mandatory_driver_signature_verification_win11.zip/$FILE/disabling_mandatory_driver_signature_verification_win11.zip)  [обязательной проверки подписи драйверов в Windows 11.](https://ironlogic.ru/il_new.nsf/file/ru_disabling_mandatory_driver_signature_verification_win11.zip/$FILE/disabling_mandatory_driver_signature_verification_win11.zip)

При подключении считывателя Z-2 (мод. RD\_ALL)/Z-2 USB (артикул 7716) к компьютеру с Windows 8-11 операционная система обнаружит новое устройство и установит драйвер автоматически.

В Диспетчере устройств, в разделе «*Контроллеры USB*» должен появится «*USB Serial Converter*». В разделе «Порты COM и LPT» должен появится «*USB Serial port (COM…)».*

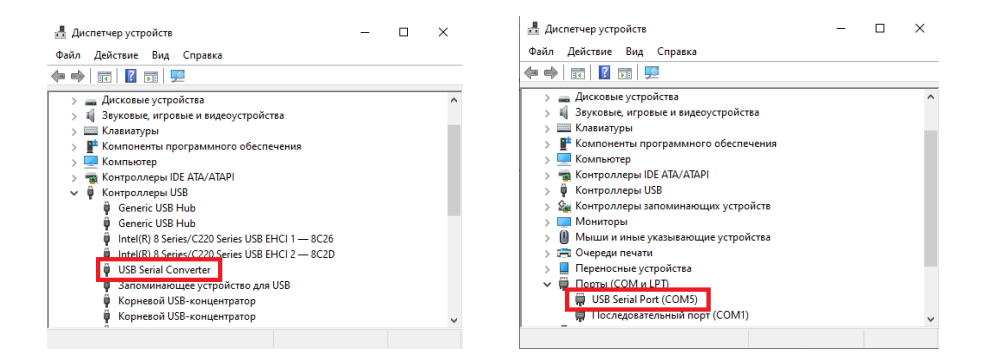

Если при подключении считывателя (адаптера, конвертера) к компьютеру операционная система Windows обнаружила новое устройство, но не смогла установить драйверы, их нужно установить вручную.

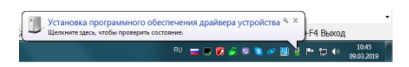

Откройте мастер установки оборудования, кликнув по сообщению над значком мастера установки на панели задач или по самому значку. Запретите ему искать драйвер в центре обновления Windows, кликнув по «Пропустить загрузку драйвера из центра обновления Windows».

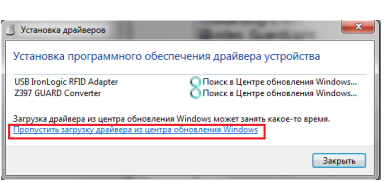

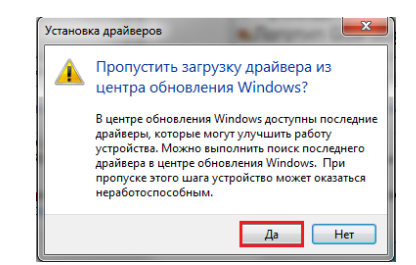

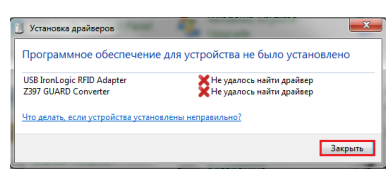

В появившемся окне кликнуть по кнопке «Да». Появится сообщение, что не удалось установить драйвер. На панели задач значок мастера установки будет отображаться красным кружком с крестиком.

Далее нужно войти в диспетчер устройств. Выбрать неустановившиеся драйверы из раздела «*Другие устройства*» (USB IronLogic RFID Adapter, USB IL RF-96 Adapter, Z397 GUARD Converter) и открыть окно свойств драйвера.

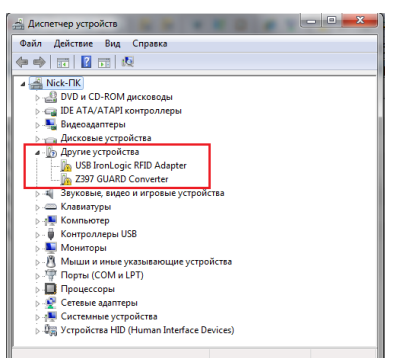

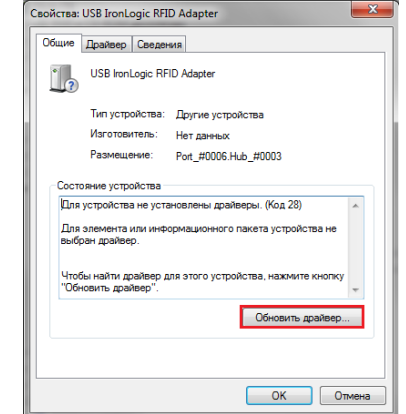

В этом окне кликнуть по кнопке «*Обновить драйвер*…». В появившемся окне выбрать «*Выполнить поиск драйверов на этом компьютере*» для поиска и установки драйвера вручную.

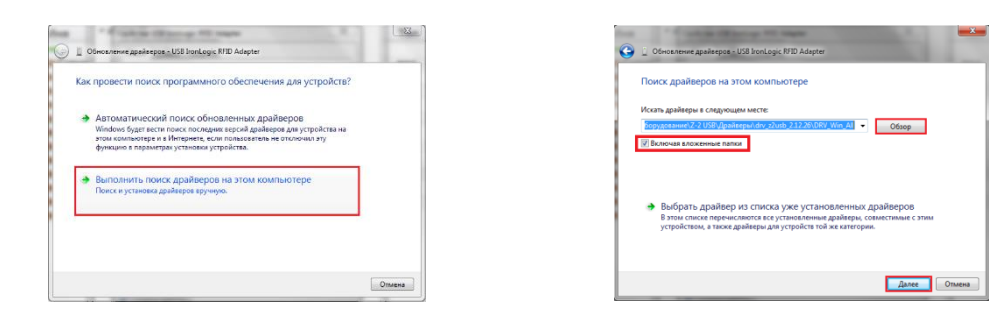

В окне «*Искать драйверы в следующем месте:*» кликнуть по кнопке «*Обзор*…» и указать папку со скачанными драйверами (DRV\_Win\_All). Обязательно поставить галку «*Включая вложенные папки*». Кликнуть по кнопке «*Далее*».

При установке драйверов в **Windows 7(8-11)** будет выдано сообщение: "*Не удалось проверить издателя этих драйверов*". В этом случае необходимо выбрать «*Всё равно установить этот драйвер*» и продолжить установку.

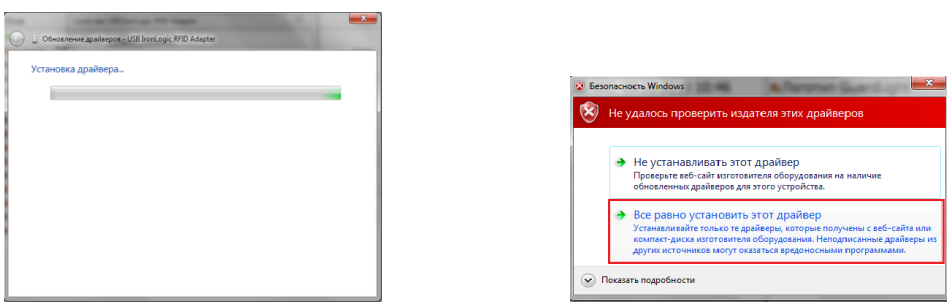

По завершении установки появится сообщение «*Обновление программного обеспечения для данного устройства завершено успешно*» и «*Закончена установка драйверов для этого устройства: USB IronLogic RFID Reader (Z397-Guard USB<->485)*», кликнуть по кнопке «*Закрыть*». Далее закрыть окно свойств драйвера, кликнув по кнопке «*Закрыть*».

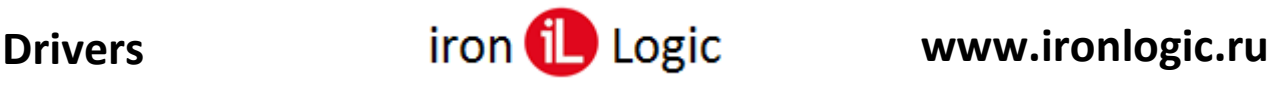

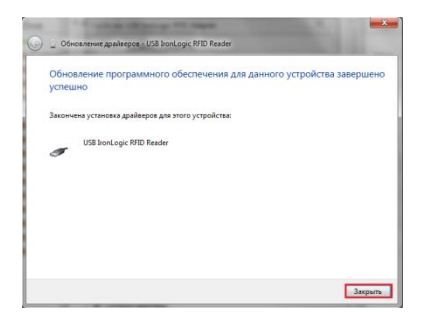

После установки USB устройства в разделе «*Другие устройства*» появится «*USB Serial Port*».

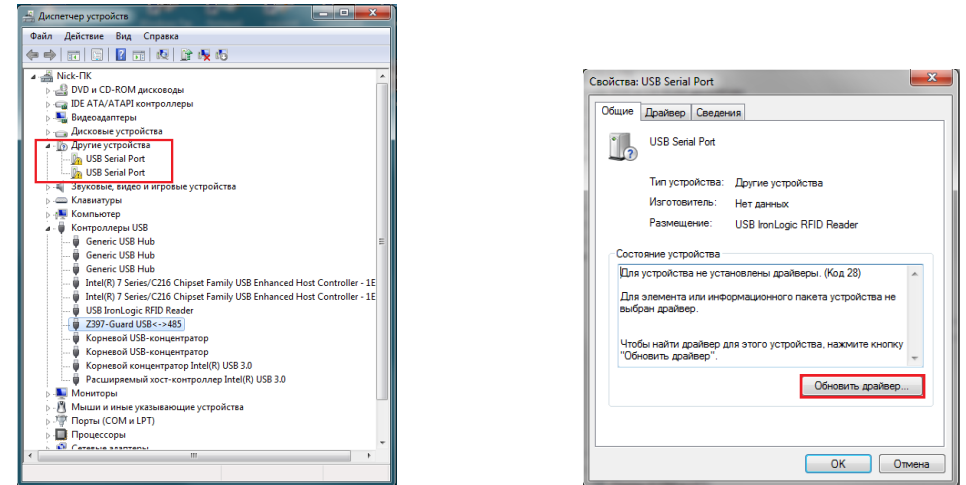

Нужно его выбрать и открыть окно свойств драйвера. В этом окне кликнуть по кнопке «*Обновить драйвер*…». В появившемся окне выбрать «*Выполнить поиск драйверов на этом компьютере*» для поиска и установки драйвера вручную.

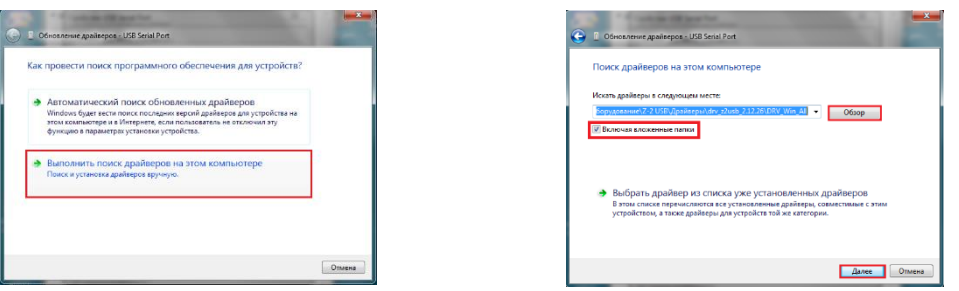

В окне «*Искать драйверы в следующем месте:*» кликнуть по кнопке «*Обзор*…» и указать папку со скачанными драйверами (DRV\_Win\_All). Обязательно поставить галку «*Включая вложенные папки*». Кликнуть по кнопке «*Далее*».

При установке драйверов в Windows 7(8-11) будет выдано сообщение: "*Не удалось проверить издателя этих драйверов*". В этом случае необходимо выбрать «*Всё равно установить этот драйвер*» и продолжить установку.

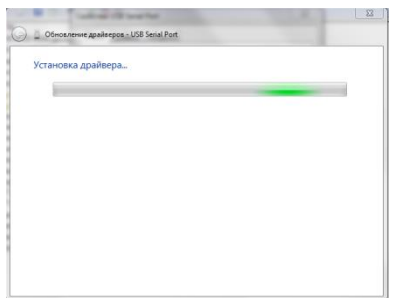

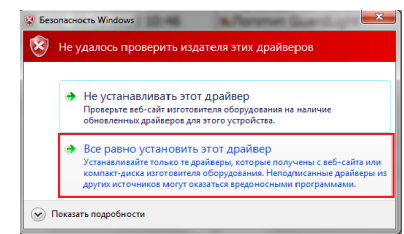

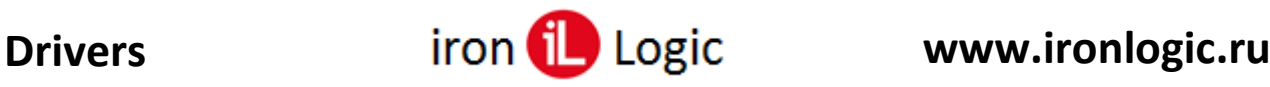

По завершении установки появится сообщение «*Обновление программного обеспечения для данного устройства завершено успешно*» и «*Закончена установка драйверов для этого устройства: USB IronLogic RFID Reader (Z397-Guard USB<->485)*», кликнуть по кнопке «*Закрыть*». Далее закрыть окно свойств драйвера, кликнув по кнопке «*Закрыть*».

-<br>Свойства: USB IronLogic RFID Reader [Serial port] (COM5)

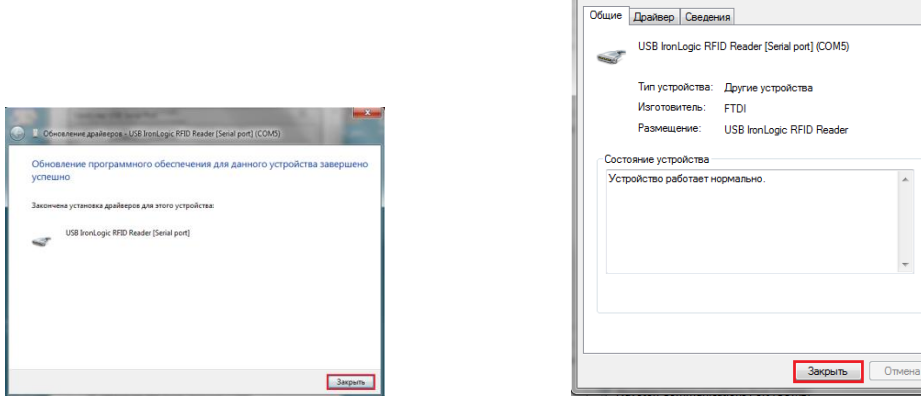

После проделанных операций считыватель (адаптер, конвертер) установится в системе. В разделе «*Контроллеры USB*» должен появится «*USB IronLogic RFID Reader (Z397-Guard USB<- >485)*». В разделе «Порты COM и LPT» должен появится «*USB IronLogic RFID Reader [Serial port](COM…) (Z397-Guard USB<->485 [Serial port] ](COM…))».*

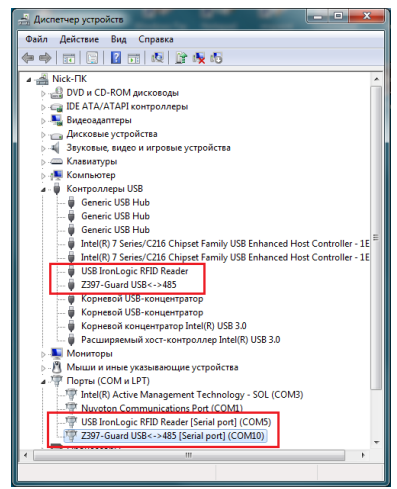

Если драйверы установились неправильно (как FTDI, или не установился COM-порт), то их нужно удалить программой удаления неправильно установившихся драйверов (папка «remove»). Перед запуском remove.bat (из папок var1 и var2 по очереди) с правами администратора желательно отключить все USB устройства (кроме мыши и клавиатуры). После удаления драйверов FTDI установить их заново.